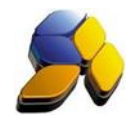

### **How To Setup Incard In Dynamod**

#### **1. Incard System Setting**

i. Go to [Start] – [POS Management] – [Setup] – [POS Settings] – [INCard System Setting] (Fig. 1)

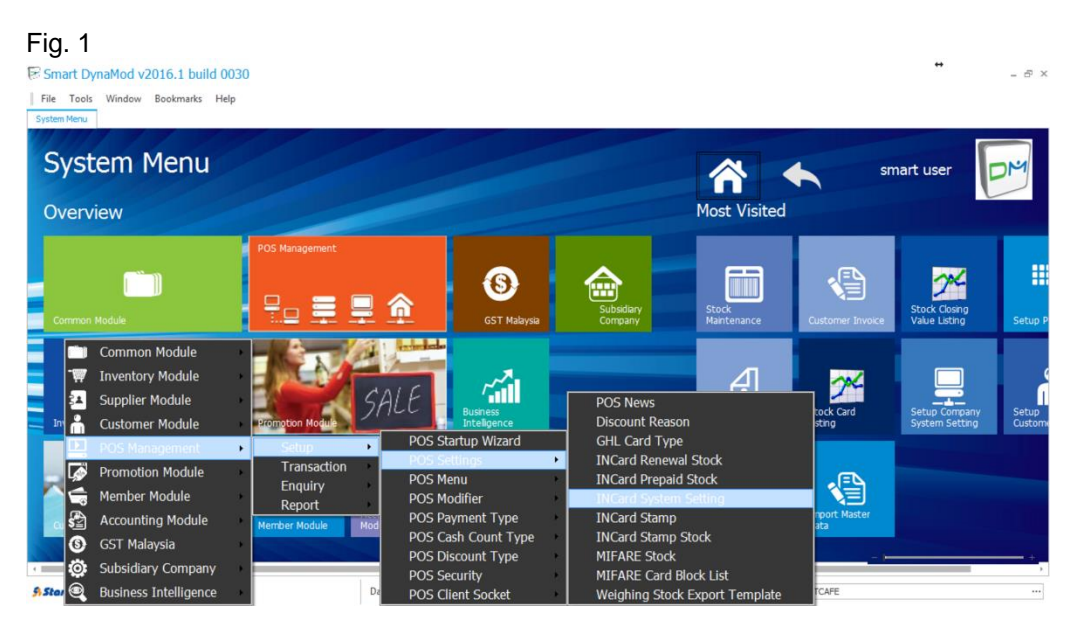

Or you can just type "INCard" at the System Menu screen and all icons related to INCard will appear (Fig. 2) and select "INCard System Setting"

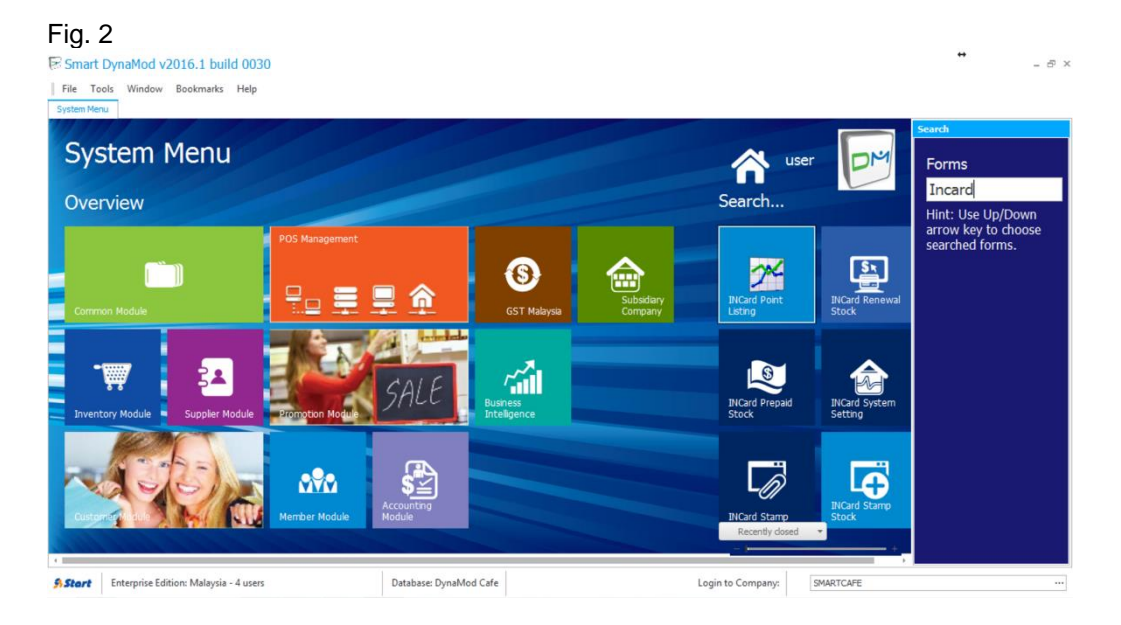

The information in this document is meant to supplement, not replace, proper guidance. The author advise readers to take full responsibility for their actions and know their limits. Before practicing the guides described in this document, be sure that your data is well backup, and do not take risks beyond your level of experience, aptitude and comfort level.

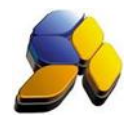

ii. Click on [+] to create an INCard setting (Fig. 3). Picture shown are the recommended settings.

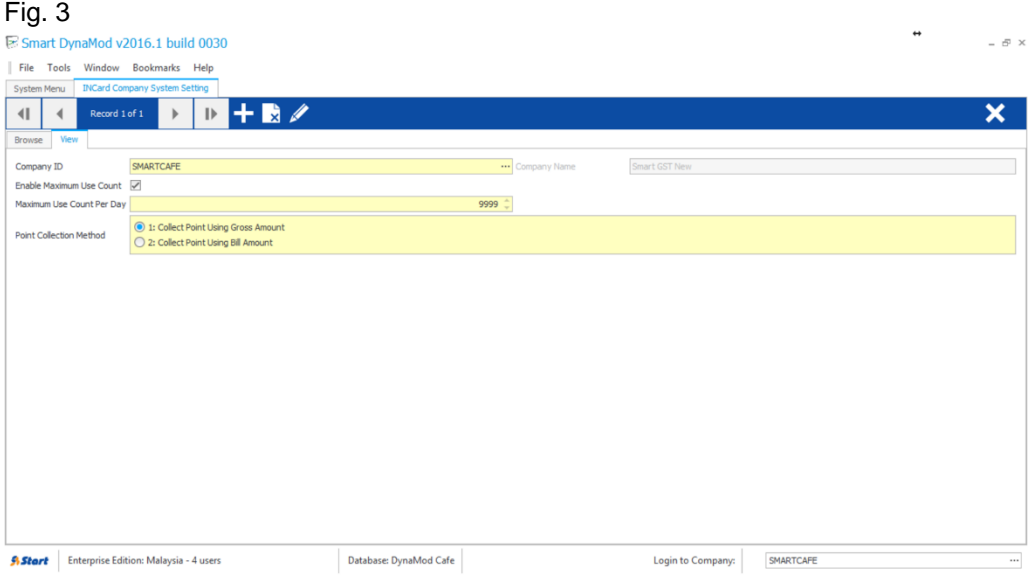

# **2. Create INCard Account Codes**

i. Go to [Start] – [Accounting Module] – [Setup] – [Chart Of Account] (Fig. 4)

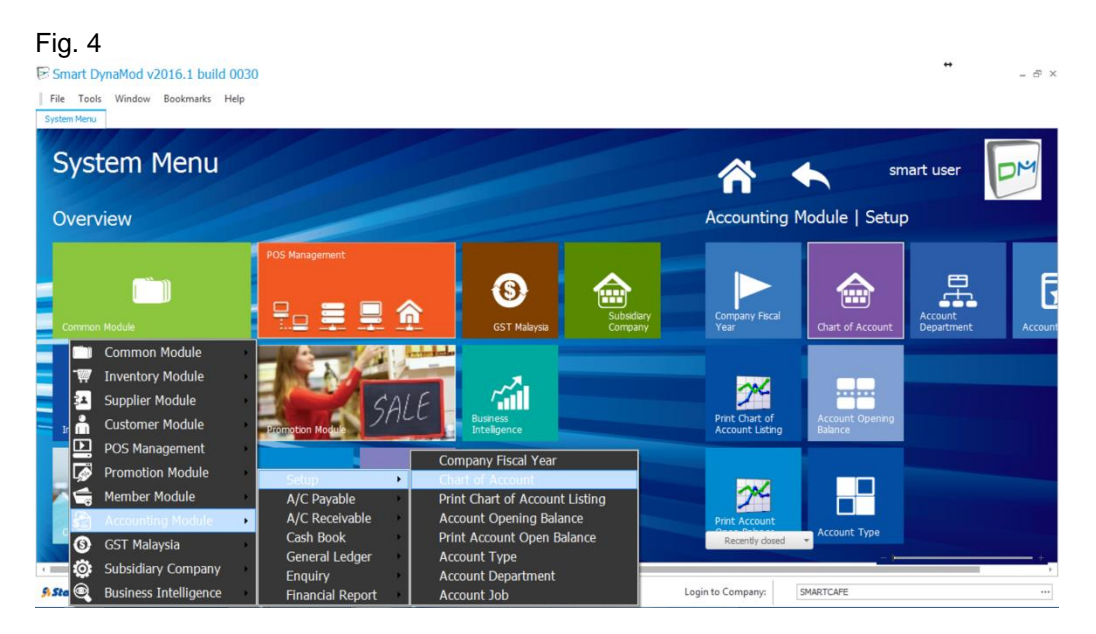

Disclaimer:

The information in this document is meant to supplement, not replace, proper guidance. The author advise readers to take full responsibility for their actions and know their limits. Before practicing the guides described in this document, be sure that your data is well backup, and do not take risks beyond your level of experience, aptitude and comfort level.

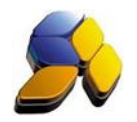

ii. Create 5 new account codes for INcard as below: -

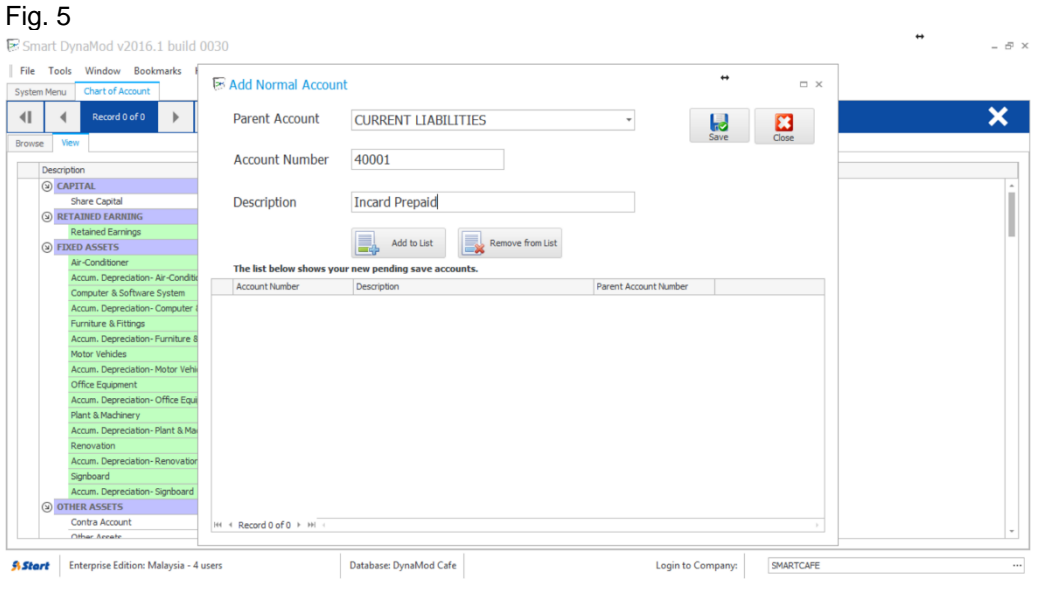

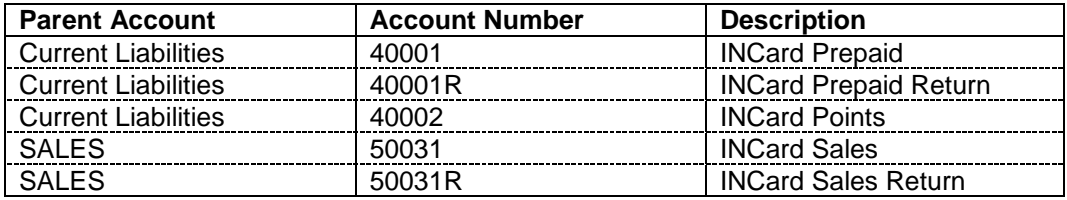

# **3. Create INCard Payment Type For Touch Series POS**

i. Go to [Start] – [POS Management] – [Setup] – [POS Payment Type] – [Payment Type] (Fig. 6)

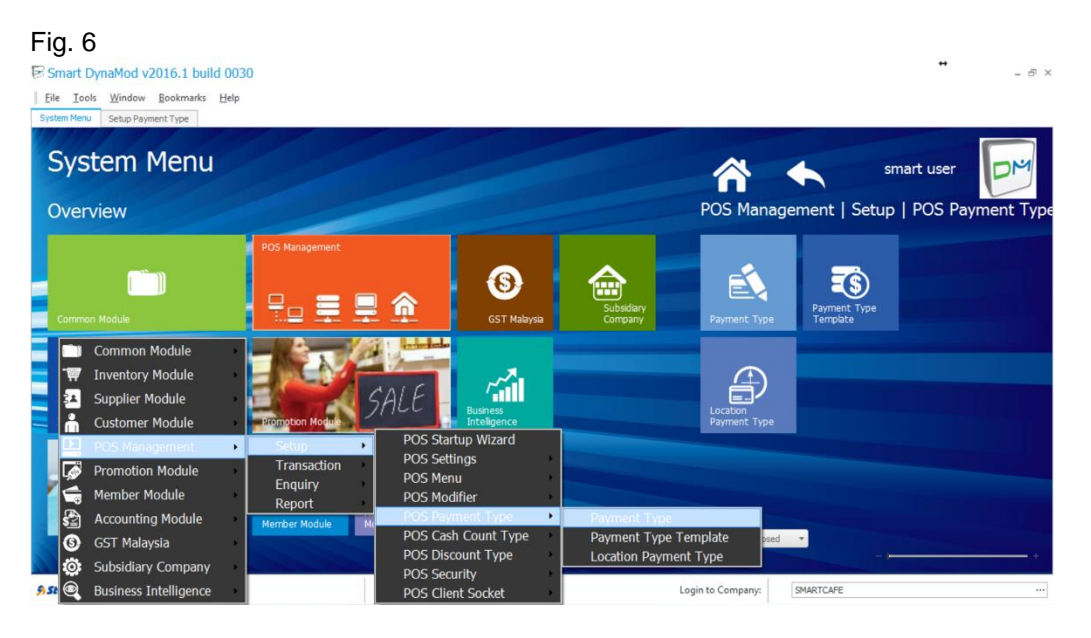

Disclaimer:

The information in this document is meant to supplement, not replace, proper guidance. The author advise readers to take full responsibility for their actions and know their limits. Before practicing the guides described in this document, be sure that your data is well backup, and do not take risks beyond your level of experience, aptitude and comfort level.

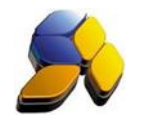

ii. Create 2 INcard Payment Type as below: -

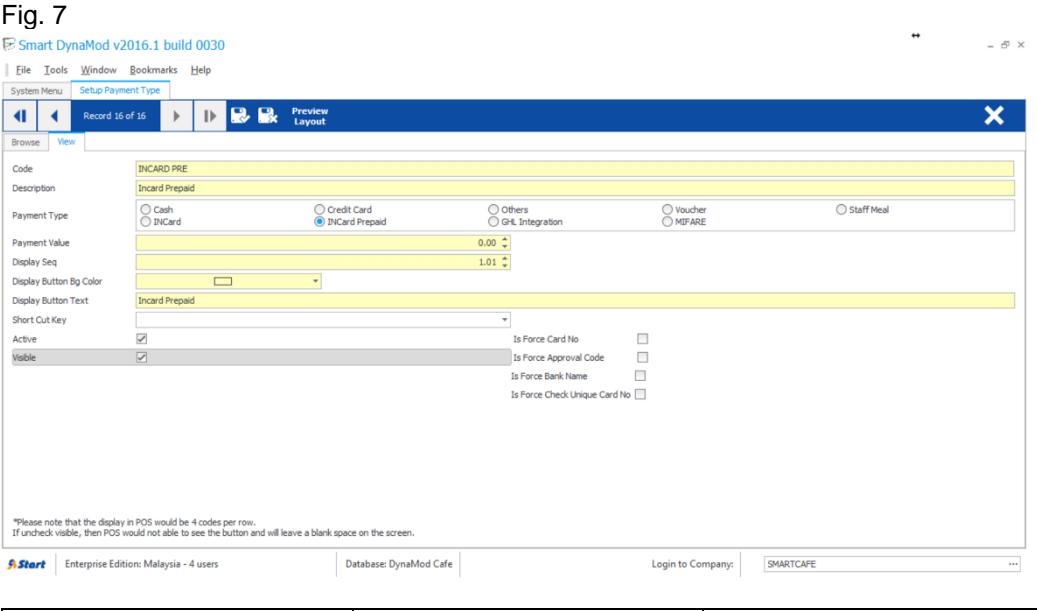

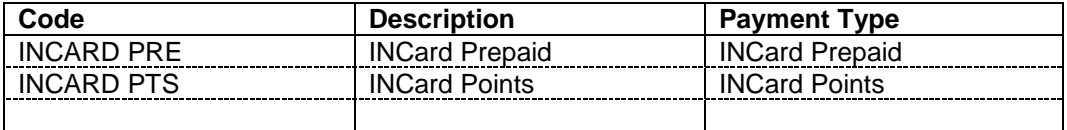

Once you save, a screen will prompt to setup GL mapping. Click "Yes" and a [Setup Company GL Mapping for Payment Collection] screen will appear (Fig. 8). Click (+) to add the mapping. Select the payment code just created and key in the correct Account Number created in Chart Of Accounts.

#### Fig. 8

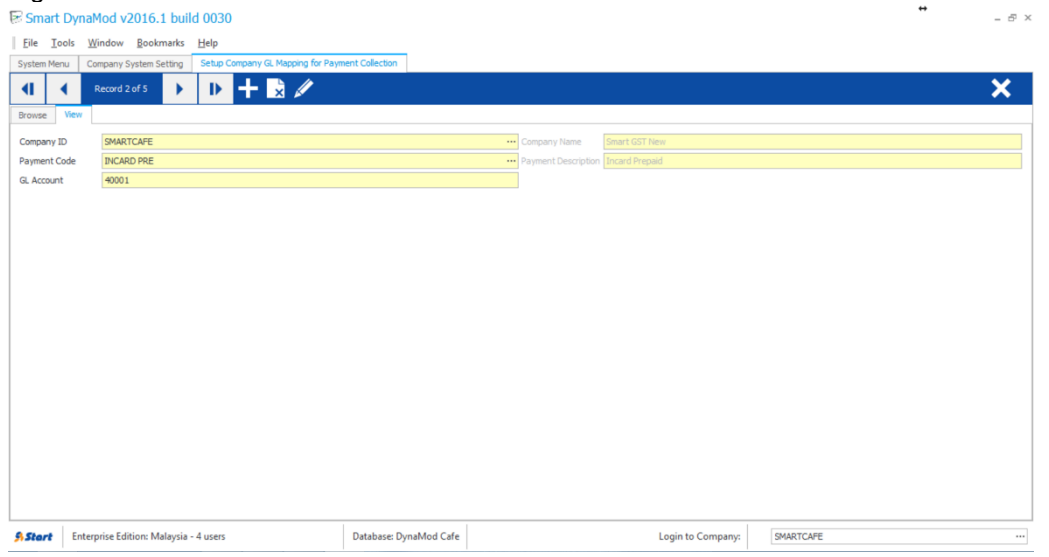

The information in this document is meant to supplement, not replace, proper guidance. The author advise readers to take full responsibility for their actions and know their limits. Before practicing the guides described in this document, be sure that your data is well backup, and do not take risks beyond your level of experience, aptitude and comfort level.

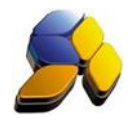

iii. Next, go to [Start] – [POS Management] – [Setup] – [POS Payment Type] – [Payment Type Template] (Fig. 9). Select "Default Payment Tempplate" and Click [Edit] to insert the 2 new Payment Type as shown in Fig. 9.

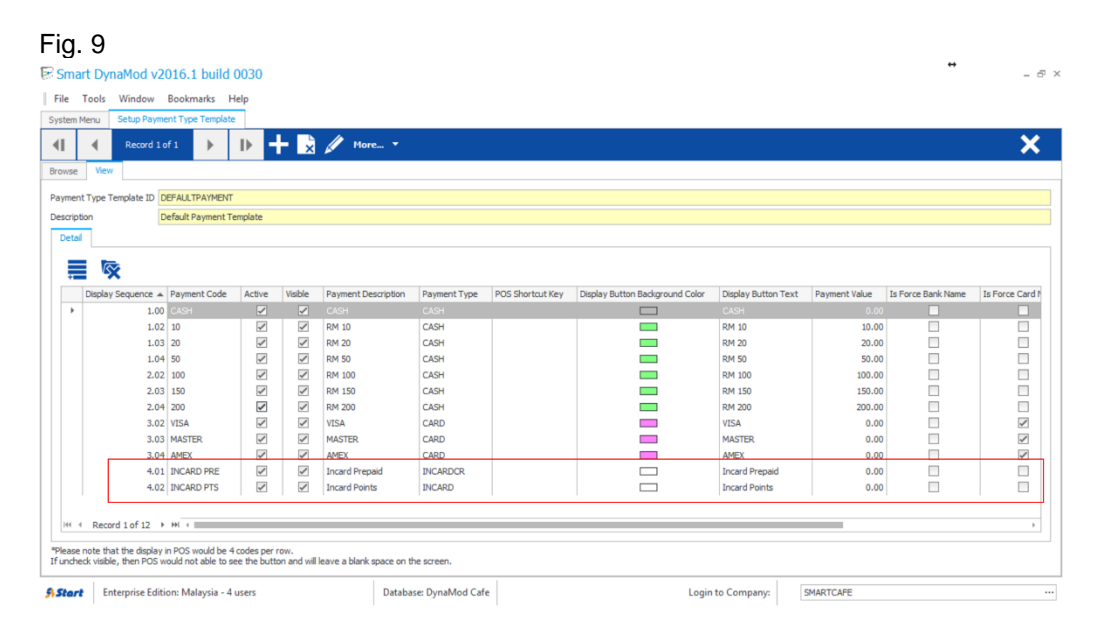

The information in this document is meant to supplement, not replace, proper guidance. The author advise readers to take full responsibility for their actions and know their limits. Before practicing the guides described in this document, be sure that your data is well backup, and do not take risks beyond your level of experience, aptitude and comfort level.

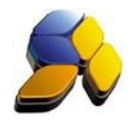

# **4. Create "INCard" Customer Group**

This is for the purpose to download all existing INCard members into Dynamod database

i. Go to [Start] – [Customer Module] – [Setup] – [Customer Group] (Fig. 10)

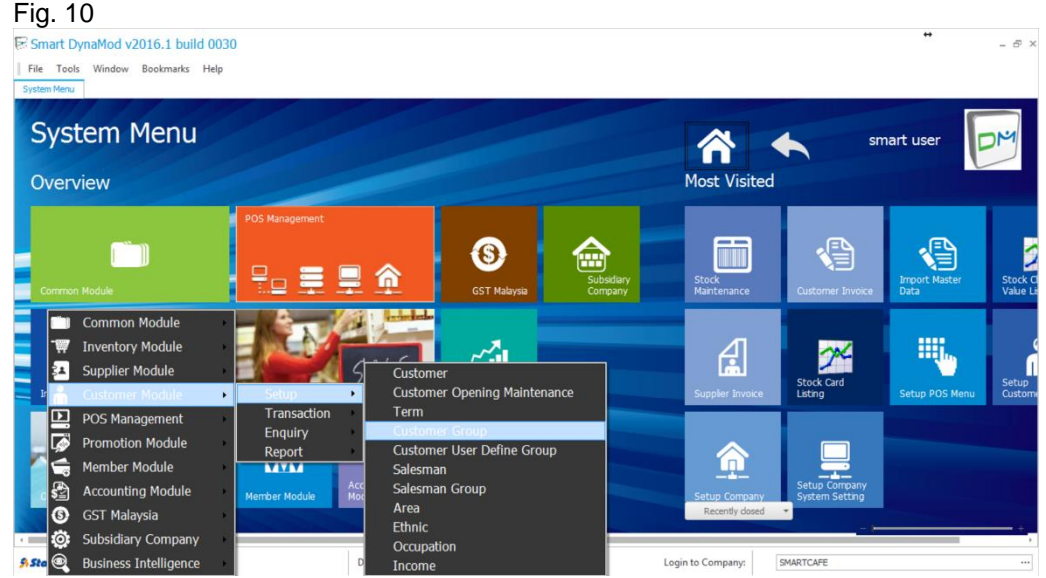

ii. Click (+) and create a [Customer Group ID) "INCARD" as shown in Fig. 11.

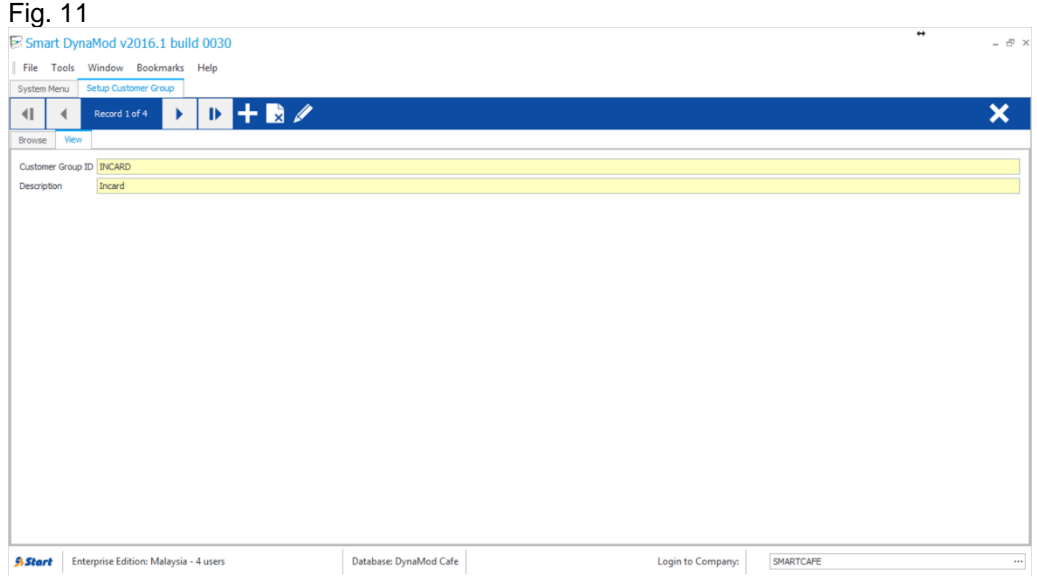

The information in this document is meant to supplement, not replace, proper guidance. The author advise readers to take full responsibility for their actions and know their limits. Before practicing the guides described in this document, be sure that your data is well backup, and do not take risks beyond your level of experience, aptitude and comfort level.

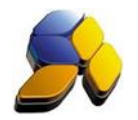

# **5. Preparing INCard Items for POS Transactions**

This is for the purpose to enable POS to perform INCard Renewal and Top-Up credit.

i. Go to [Start] – [Inventory Module] – [Setup] – [Stock] (Fig. 12)

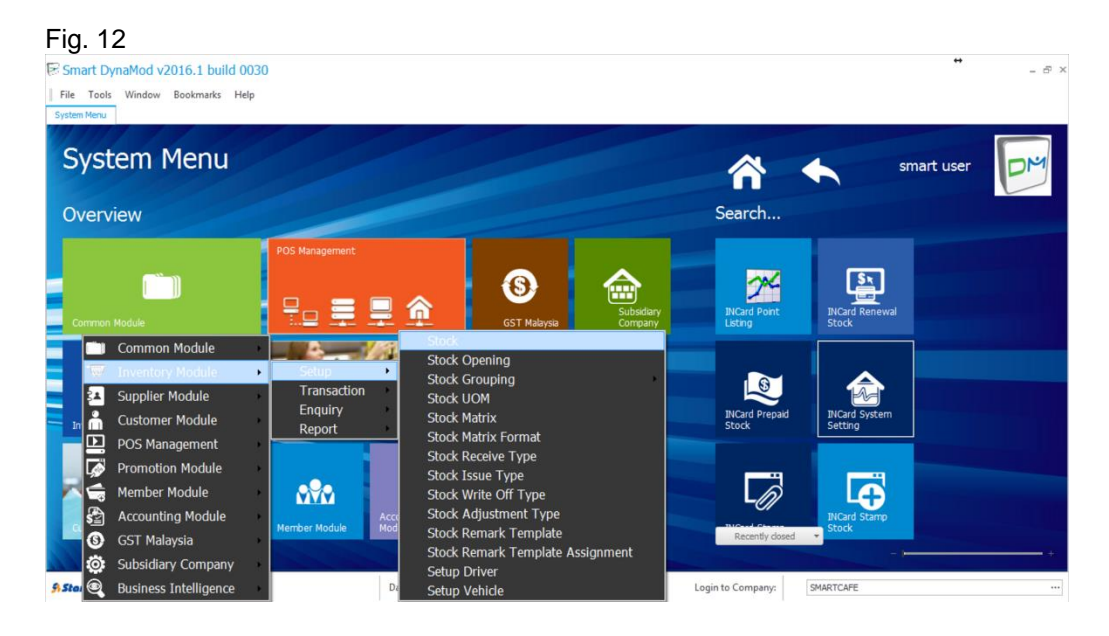

ii. Click (+) to add the following items for INCard (Fig. 13) as shown below.

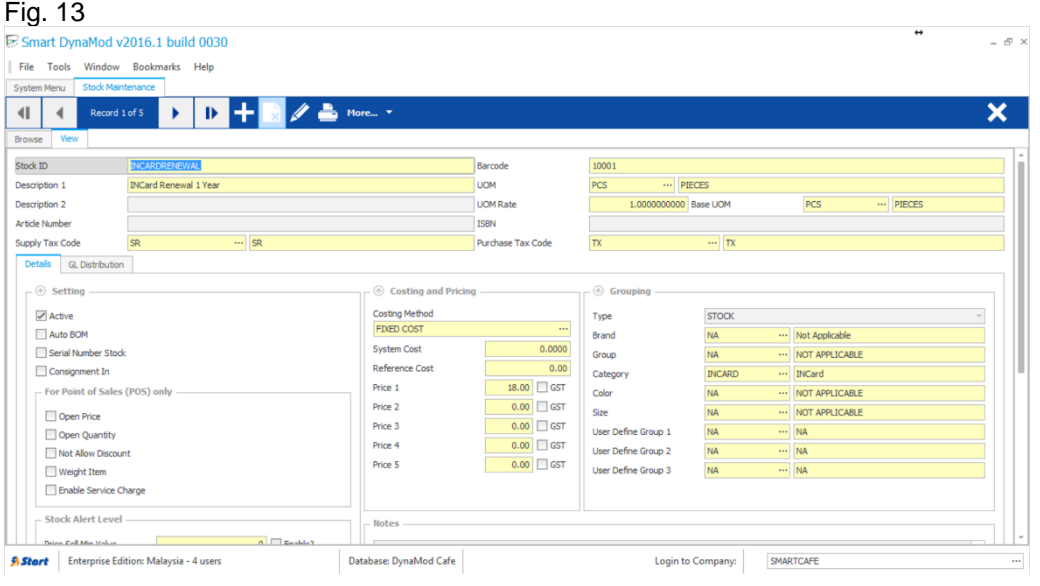

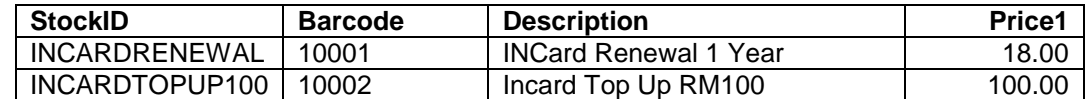

The information in this document is meant to supplement, not replace, proper guidance. The author advise readers to take full responsibility for their actions and know their limits. Before practicing the guides described in this document, be sure that your data is well backup, and do not take risks beyond your level of experience, aptitude and comfort level.

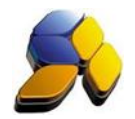

### **6. Setting INCard Renewal Item For Touch Series POS Transactions**

i. Go to [Start] – [POS Mannagement] – [Setup] – [POS Settings] – [INCard Renewal Stock] (Fig. 14)

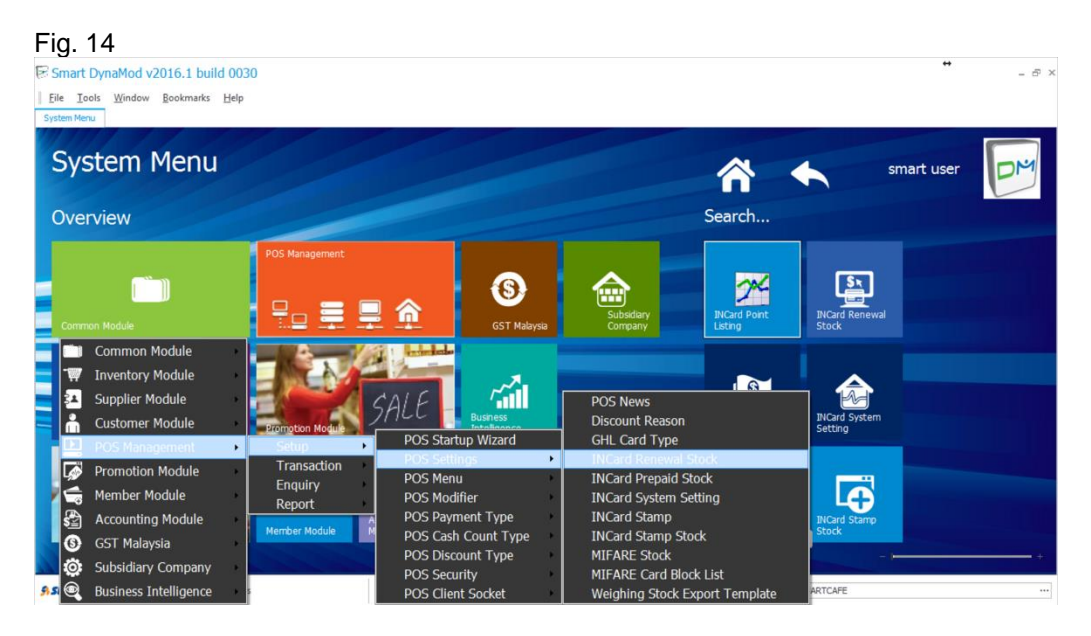

ii. Click (+) to add the INCard Renewal item created just now as shown in Fig. 15.

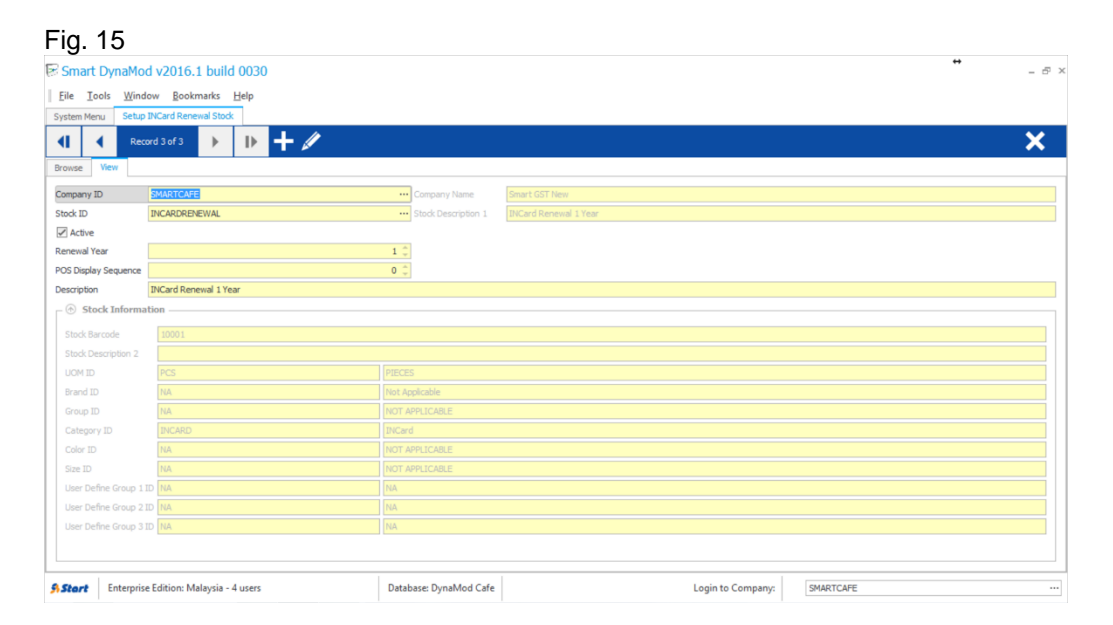

#### **Note:**

**The renewal item, once saved, cannot be deleted. If the wrong stock had been chosen, then [Edit] and marked this item as non-active.**

The information in this document is meant to supplement, not replace, proper guidance. The author advise readers to take full responsibility for their actions and know their limits. Before practicing the guides described in this document, be sure that your data is well backup, and do not take risks beyond your level of experience, aptitude and comfort level.

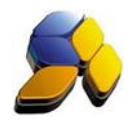

### **7. Setting INCard Top-Up Item For Touch Series POS Transactions**

i. Go to [Start] – [POS Mannagement] – [Setup] – [POS Settings] – [INCard Prepaid Stock] (Fig. 16)

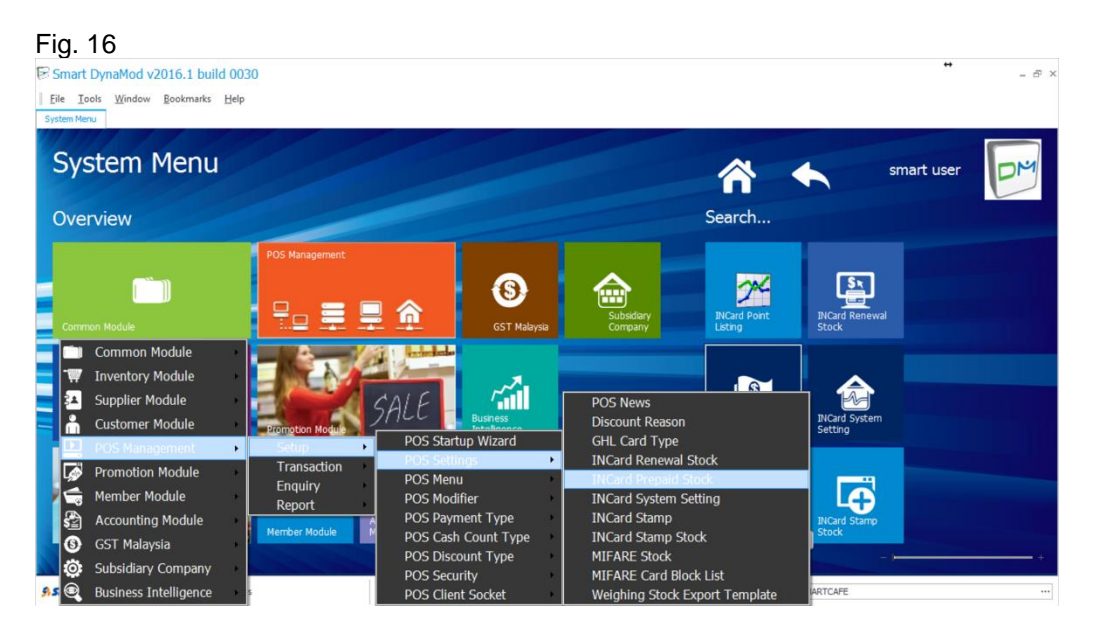

ii. Click (+) to add the INCard Prepaid Stock created just now as shown in Fig. 17.

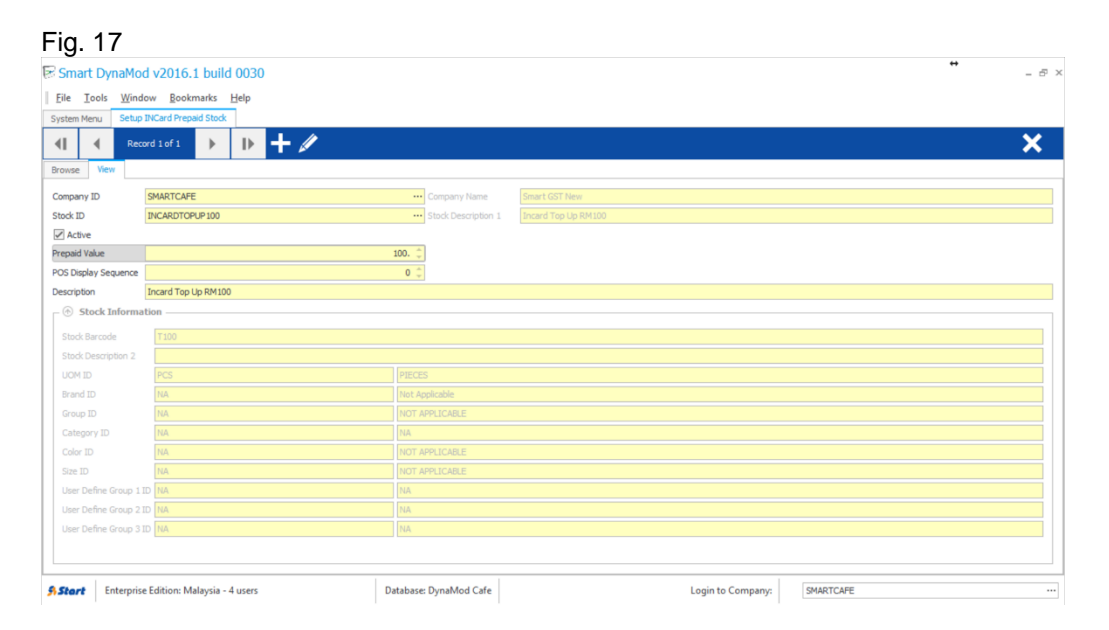

#### **Note:**

**The prepaid item, once saved, cannot be deleted. If the wrong stock had been chosen, then [Edit] and marked this item as non-active.**